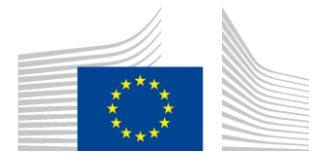

EUROPEAN COMMISSION DIRECTORATE-GENERAL INFORMATICS

Directorate D - Digital Services **DIGIT D3 - Trans-European Services**

# **eTrustEx – Web**  version3.2.5 User Guide

Version [1.00]

Status [Final]

© European Union, 2019

Reuse of this document is authorised provided the source is acknowledged. The Commission's reuse policy is implemented by Commission Decision 2011/833/EU of 12 December 2011 on the reuse of Commission documents.

Date: 09/10/2019

Document Status:

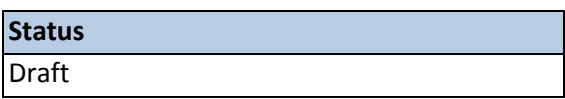

Document Approver(s):

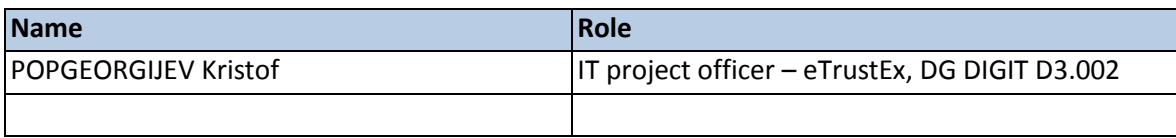

Document Reviewer(s):

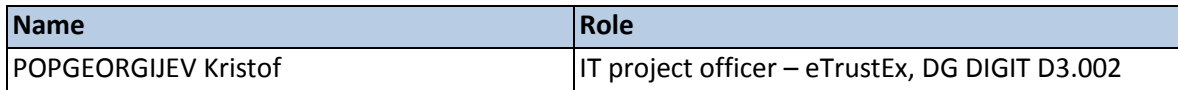

Summary of Changes:

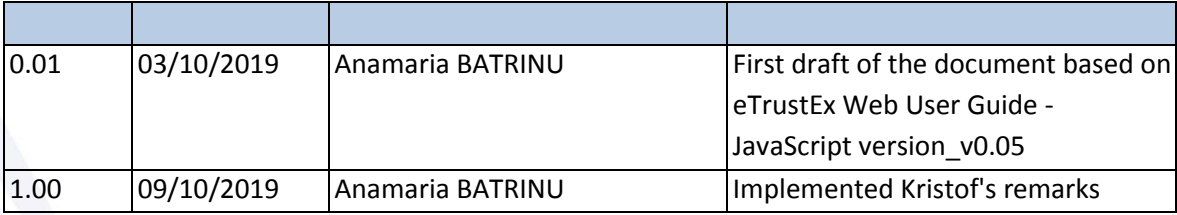

### Contents

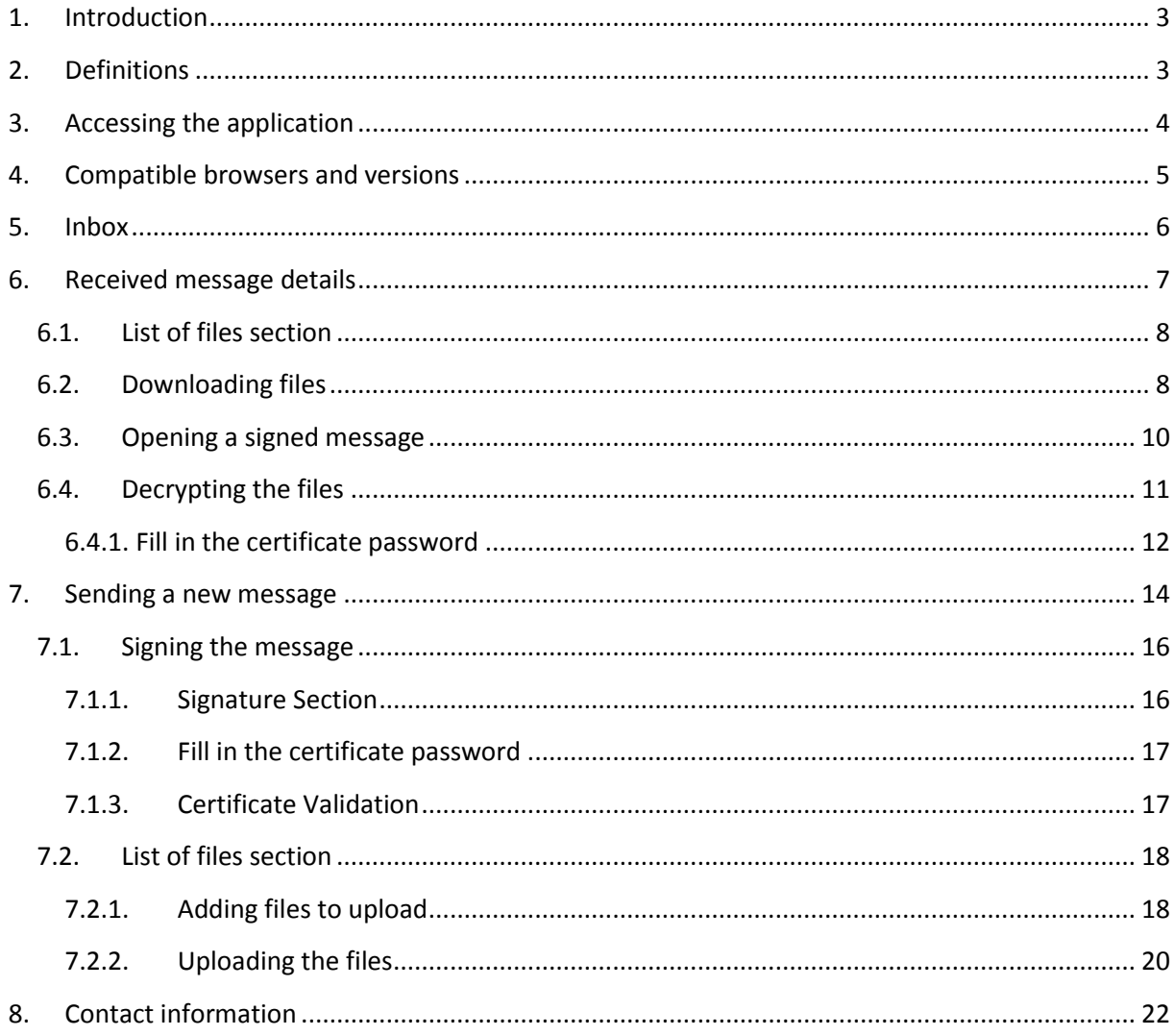

# <span id="page-3-0"></span>**1. Introduction**

This User Guide is meant to explain the functionalities of eTrustEx Web for a new User.

The screen captures included in this User Guide were taken using Google Chrome version 64. Certain fonts, components, alignments and popups might look different when using another browser or a different version of Google Chrome. The popups included in this User Guide that fall under this category are followed by an indication.

Not applicable to e-Greffe users from section [6.3](#page-10-1) [Opening a signed message](#page-10-1) onwards.

### <span id="page-3-1"></span>**2. Definitions**

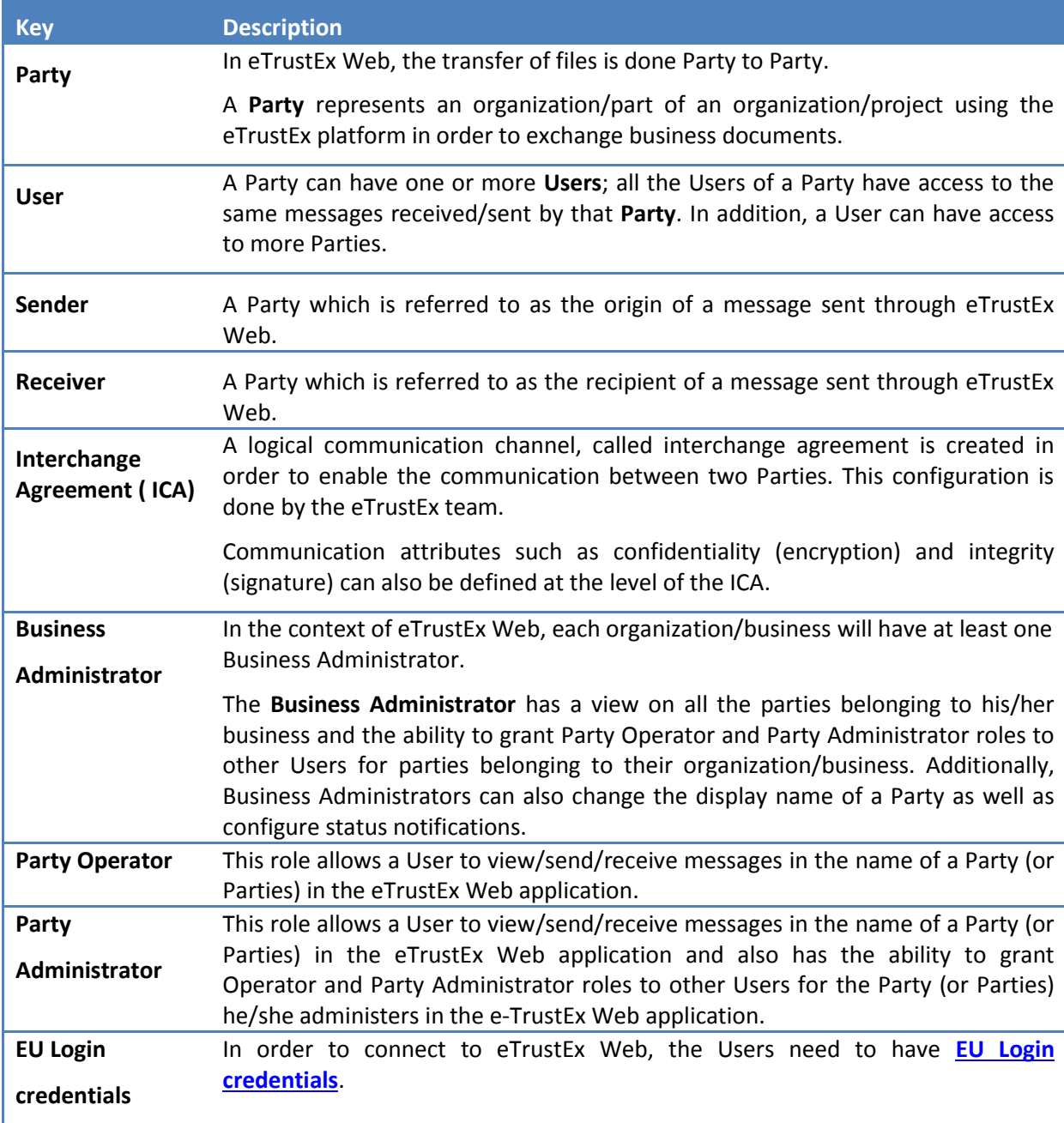

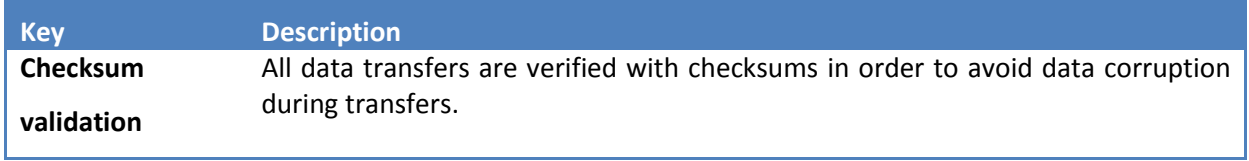

# <span id="page-4-0"></span>**3. Accessing the application**

In order to access the application you need to follow the link corresponding to the environment you need to access:

- In Acceptance: <https://webgate.acceptance.ec.europa.eu/e-trustex>
- In Production:<https://webgate.ec.europa.eu/e-trustex>

The application will display the Inbox view by default. The user can change the language by using the dropdown list in the top-right corner of the screen.

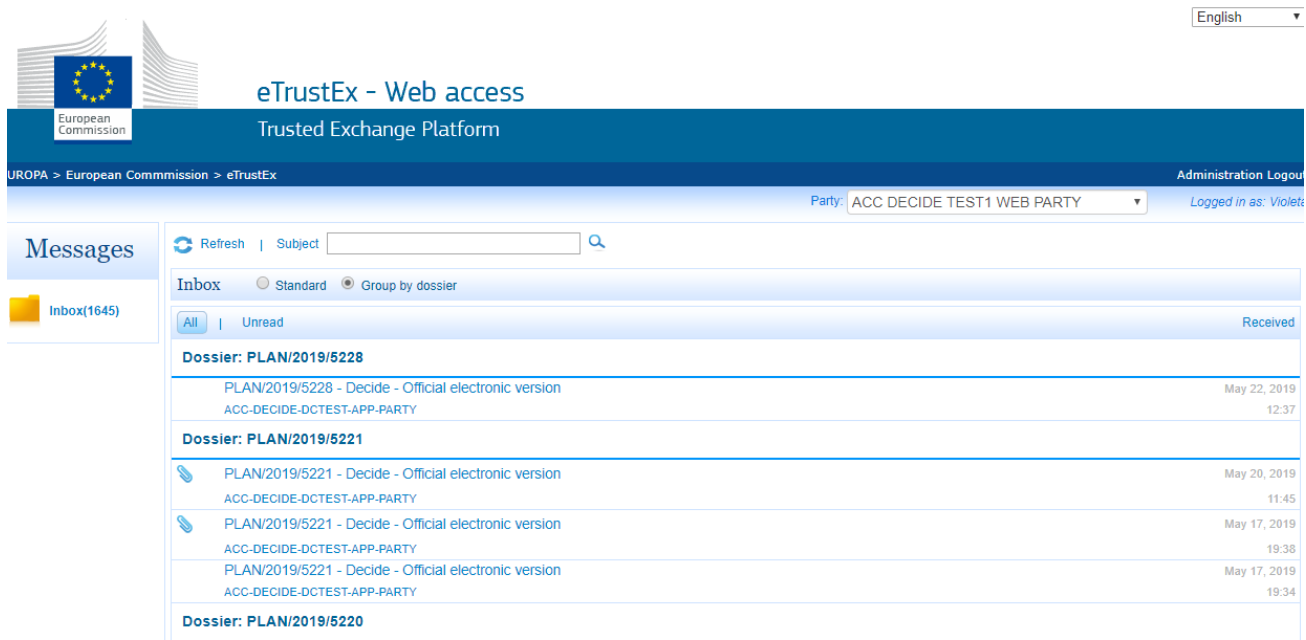

# <span id="page-5-0"></span>**4. Compatible browsers and versions**

Once the User is accessing eTrustEx Web, if the browser used is not compatible with the application, the User will be redirected to a page showing the compatible versions.

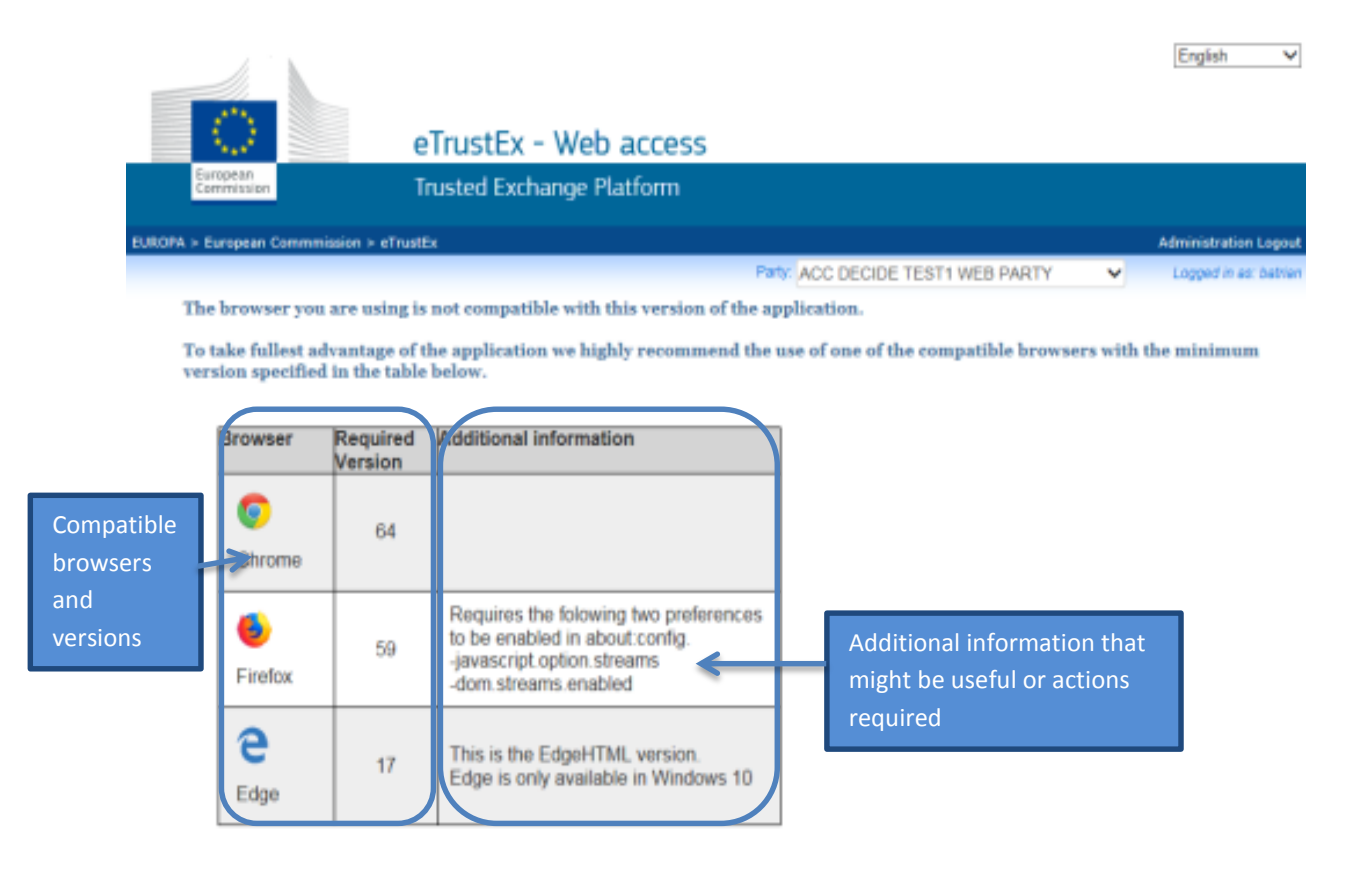

### <span id="page-6-0"></span>**5. Inbox**

When accessing eTrustEx Web, the User can see the received messages with the corresponding details (Subject, Sending Party, warning message about the expiration of the attachments, received date, etc.).

The User can change the Party inbox he/she is visualizing by using the Party drop-down list.

In addition, the User can search the messages by Subject and/or use the Unread filter.

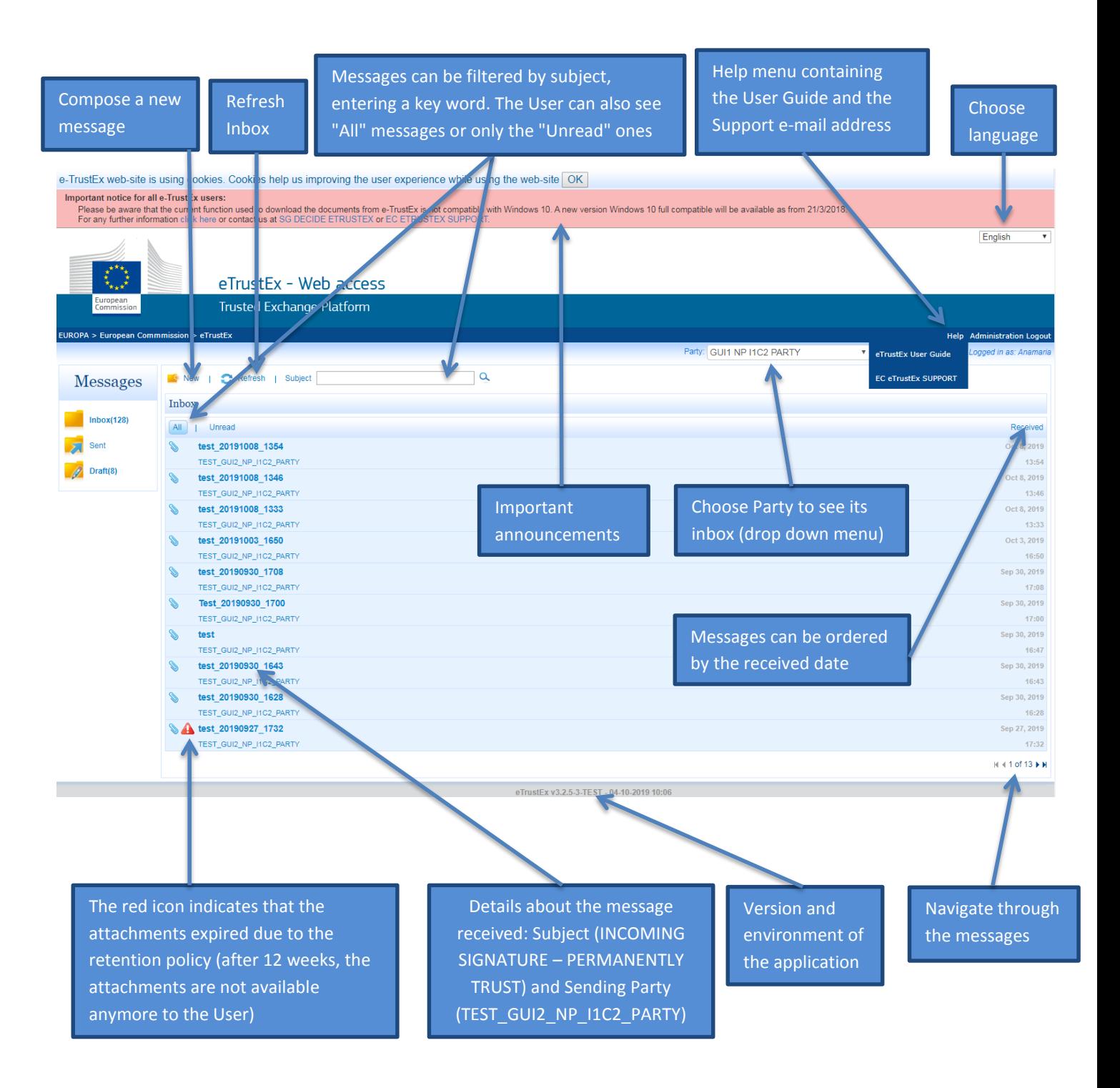

The warning sign can also be yellow, informing the User that the attachments will expire on a specific date

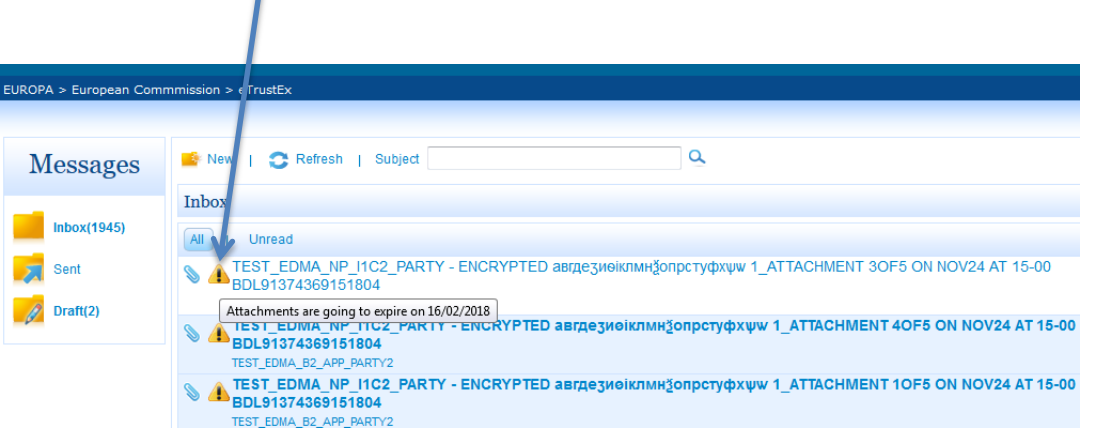

### <span id="page-7-0"></span>**6. Received message details**

Once clicking on a message in the Inbox, the User can see the message details: the message subject, Sending Party ("From"), date of receiving, comments (optional field) and the list of files received.

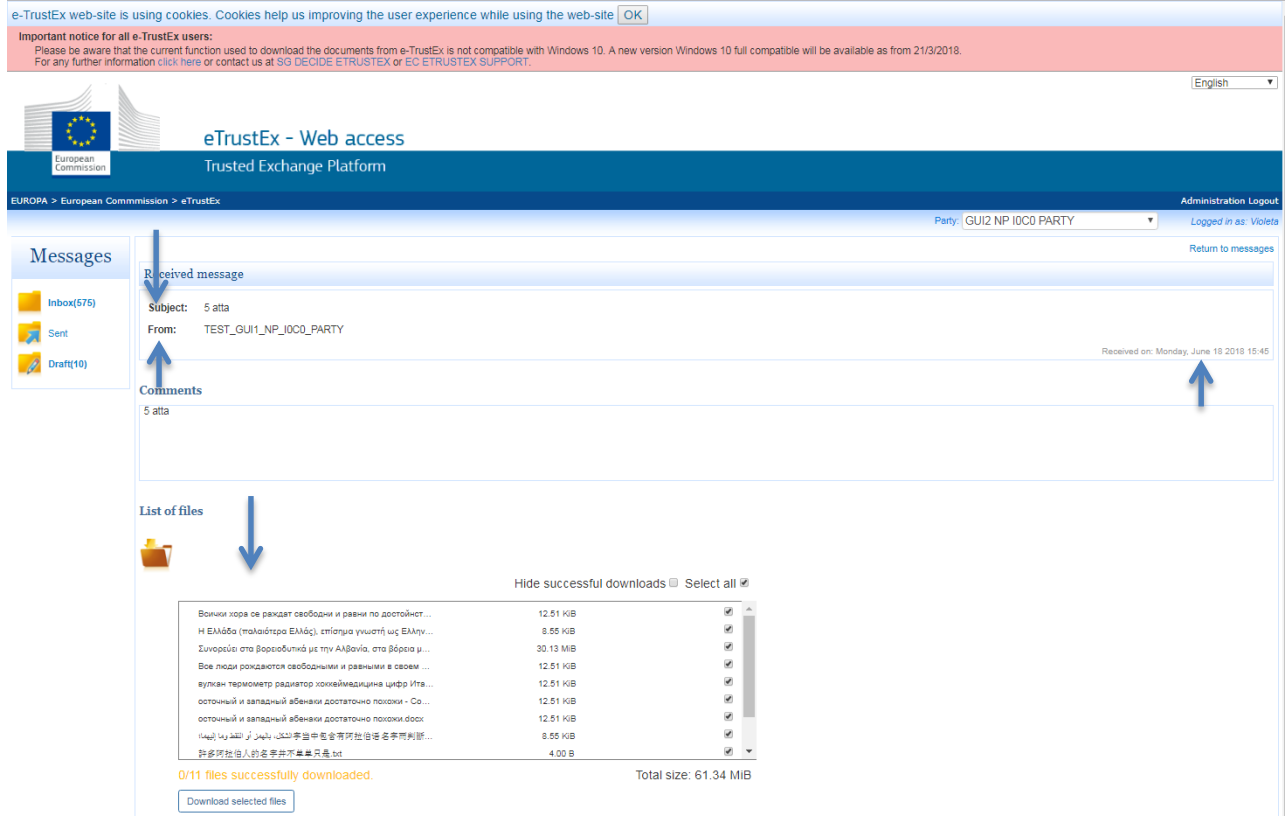

# **6.1. List of files section**

<span id="page-8-0"></span>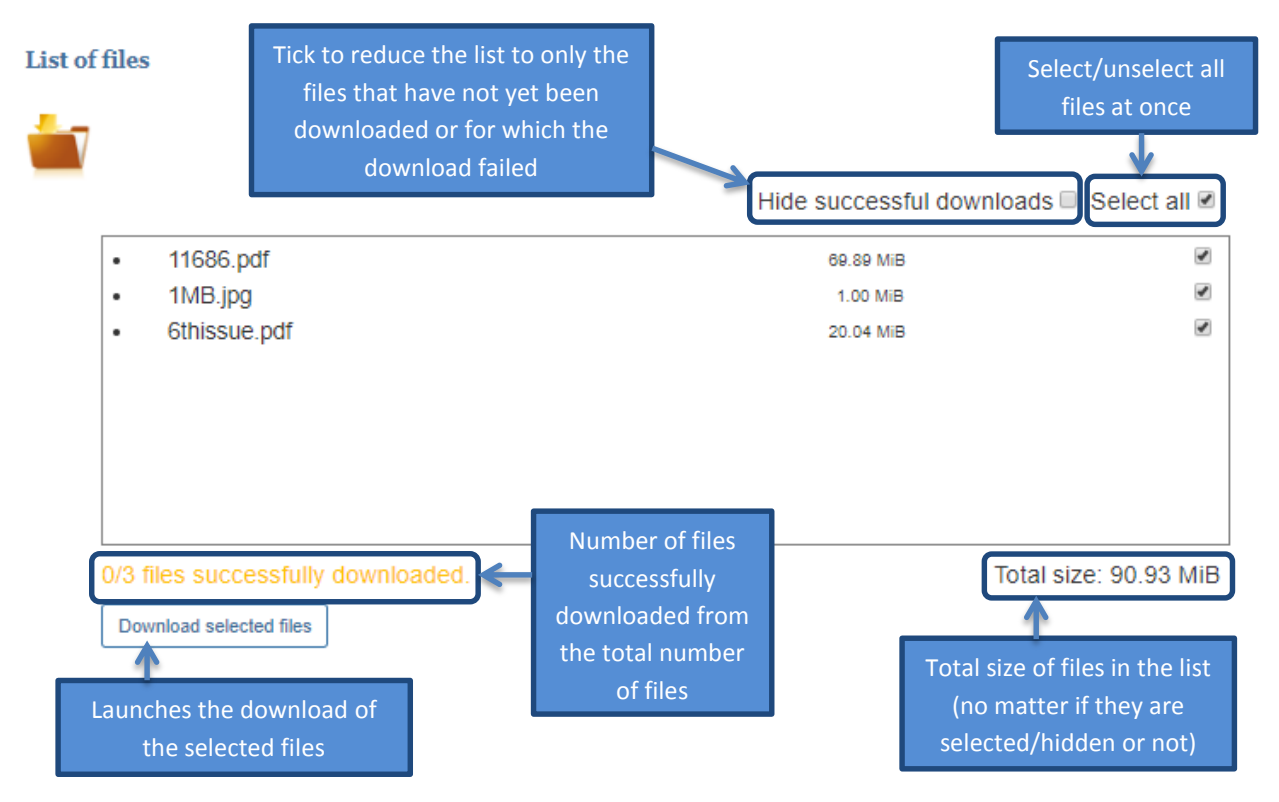

The User can select the files to download; the User can also select/deselect all the files at once by ticking/unticking the **Select all** check-box.

### <span id="page-8-2"></span><span id="page-8-1"></span>**6.2. Downloading files**

-

Download selected files In order to download the files, the User has to click on the  $\Box$ 

A popup window will inform the User about the progress of the download:

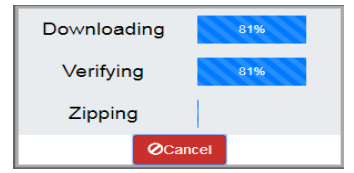

The files are downloaded in archives<sup>1</sup> of maximum 512 MiB in size. If the total size of the files is more than 512 MiB, then a new archive will be created each time this limit is reached. The archives are named following the below rules:

- Archive name starts with the sending date and time followed by the subject of the message;
- The following characters are replaced by underscores:
	- white spaces (wherever there are more than one white spaces in a row, they will be replaced by a single underscore)

 $1$  Archive - a compressed file containing multiple files and/or folders, created by a file archiving utility in zip format, which is a standard archive format supported by several archiving utilities (e.g.7-Zip, WinZip, WinRAR etc.).

- special characters (e.g. "  $*/$  : < > ? \ | etc.)
- If more than one archive is created the archive names will end in \_1-of-n, \_2-of-n etc. where n is the total number of archives to be downloaded.

The location where the archives are placed, as well as the fact that they can be immediately opened after the download completes, is browser specific. Regarding the location, the archives can be saved in the User's Download folder or the download location configured by the User in the browser.

When the download is finished, the status of each file is updated, as well as the number of successfully downloaded files:

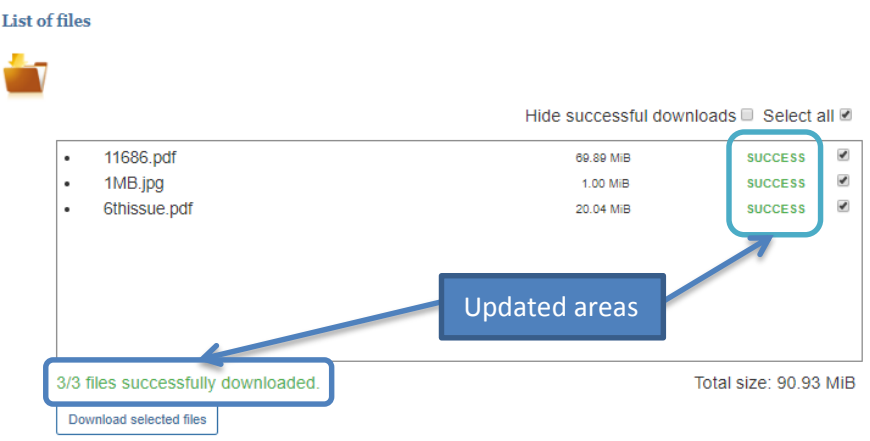

The User can download the files as many times as he/she wants.

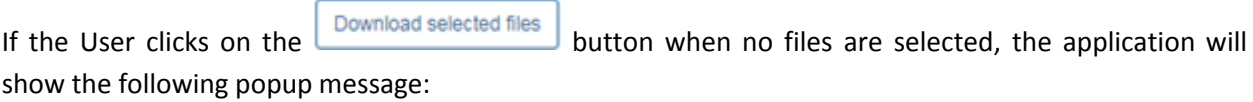

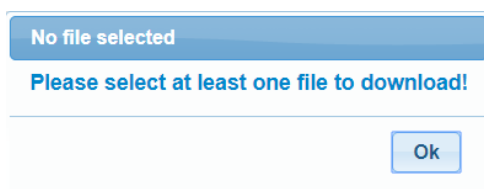

If there is an error with one of the files, the download will continue (this file will not be included in any of the archives) and its status becomes **FAILED**. Positioning the cursor over the status will display the reason of the failure.

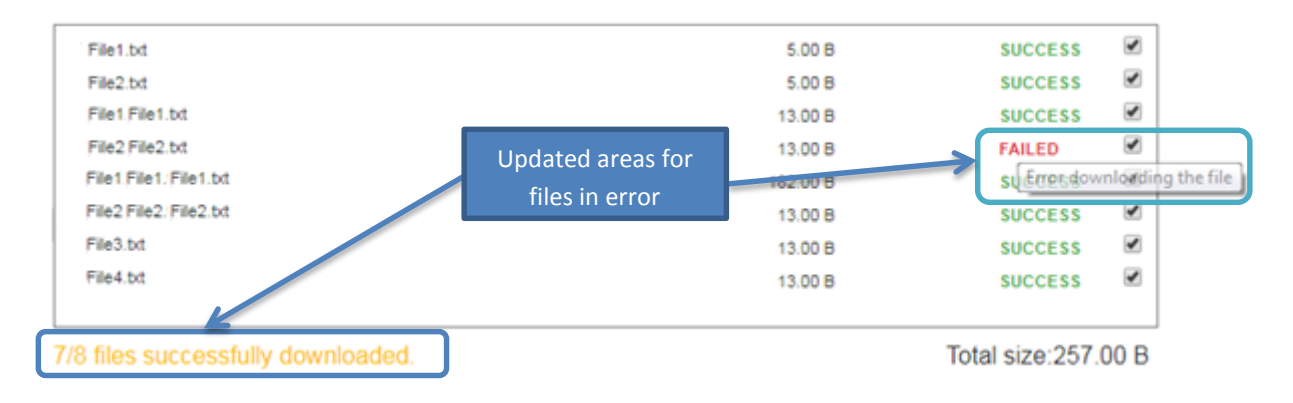

# <span id="page-10-1"></span><span id="page-10-0"></span>**6.3. Opening a signed message**

If the message was signed by the Sender, when the Receiver opens the message, the following pop-up window is shown:

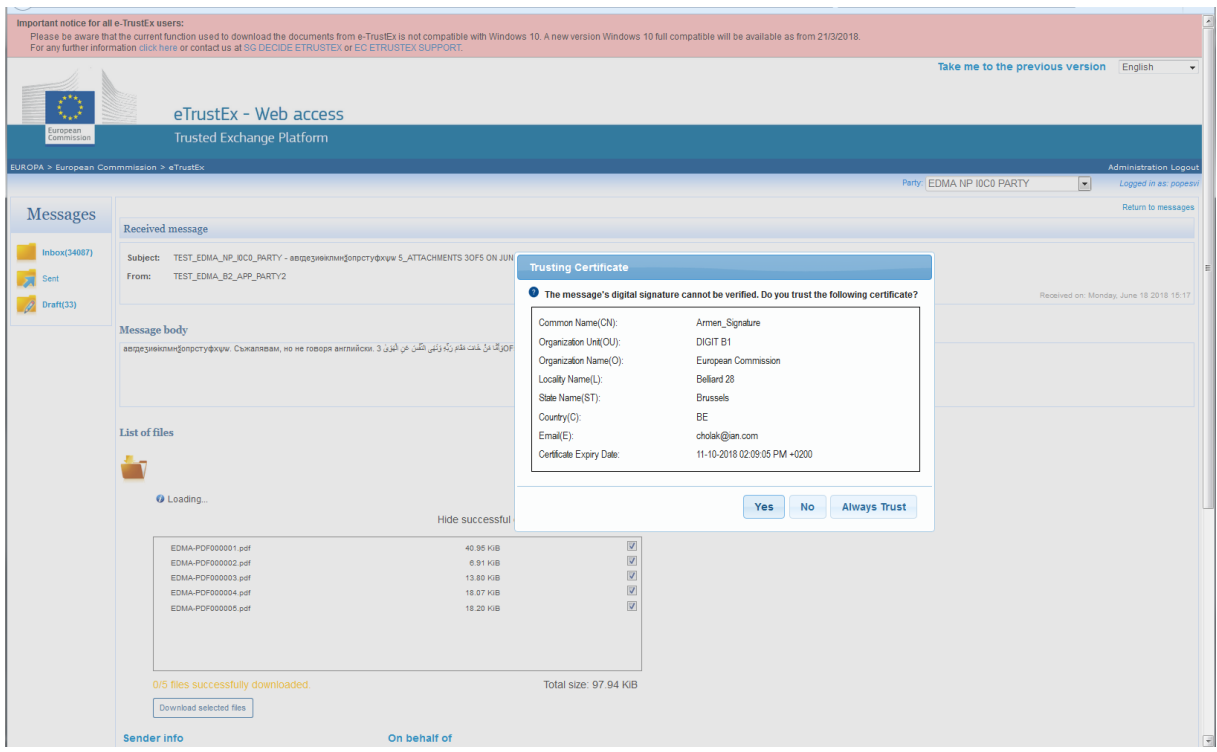

The Receiver of the message is asked by the system if he/she trusts the signature certificate. The Receiver of the message has the responsibility of trusting or not the signature certificate.

If the User clicks on "Yes" or "Always trust", the following message is shown:

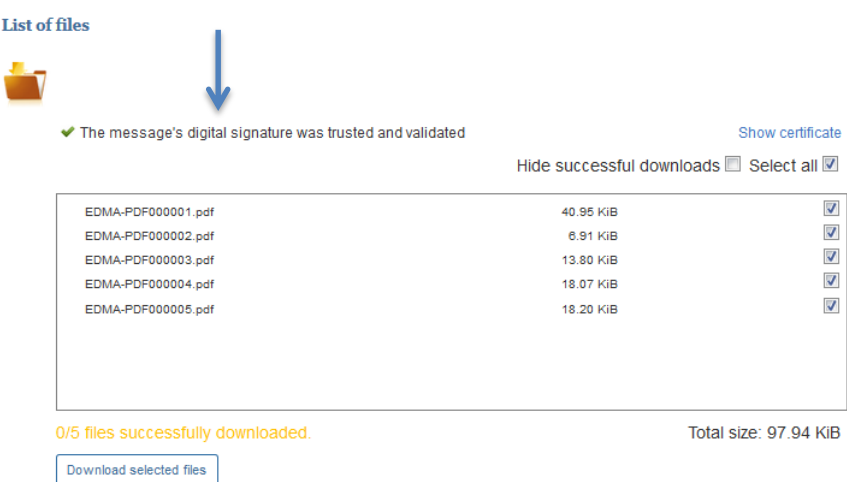

The difference between the two options ("Yes" and "Always trust") is that after clicking "Always trust", the application will not display anymore the pop-up window. The application will automatically trust the signature of the future messages sent by the same Party.

If the User clicks "No", the application displays the following message:

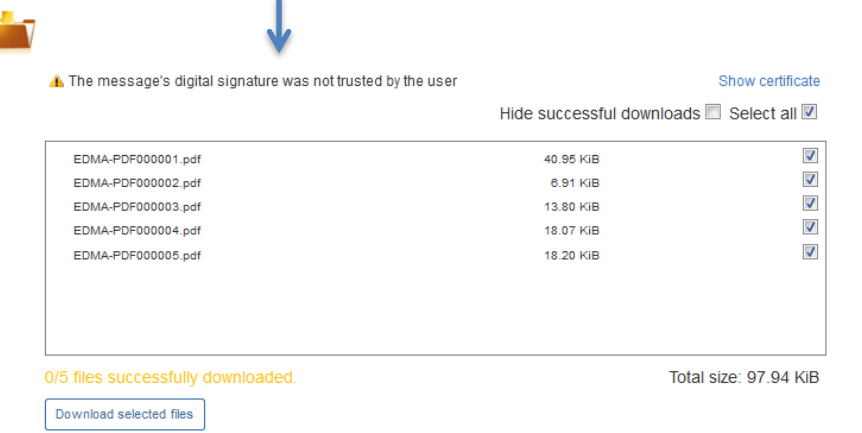

List of files

١

If there is a problem with the signature, even if the User chooses to trust the certificate in the Trusting Certificate popup, the digital signature notification will be displayed as a warning:

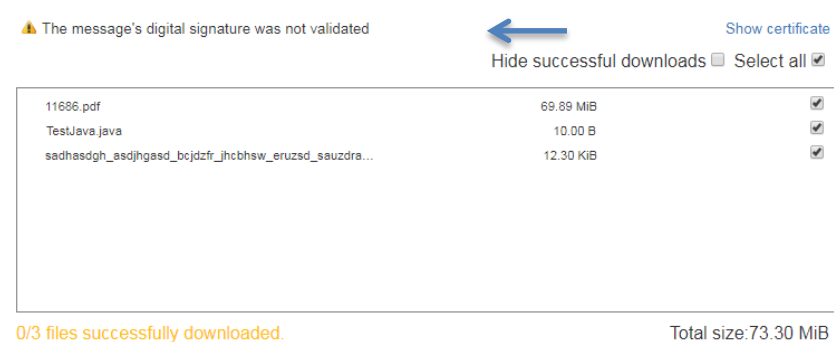

If the checksum validation fails (e.g. the file is corrupted because of a network issue or the file was tampered etc.), the file is added to the archive renamed with the UNTRUSTED\_ prefix. The status of the file becomes **UNTRUSTED** and it is not counted as a successfully downloaded file. In this case, the User should contact the Sender Party in order to send again the file and/or investigate the cause of the error.

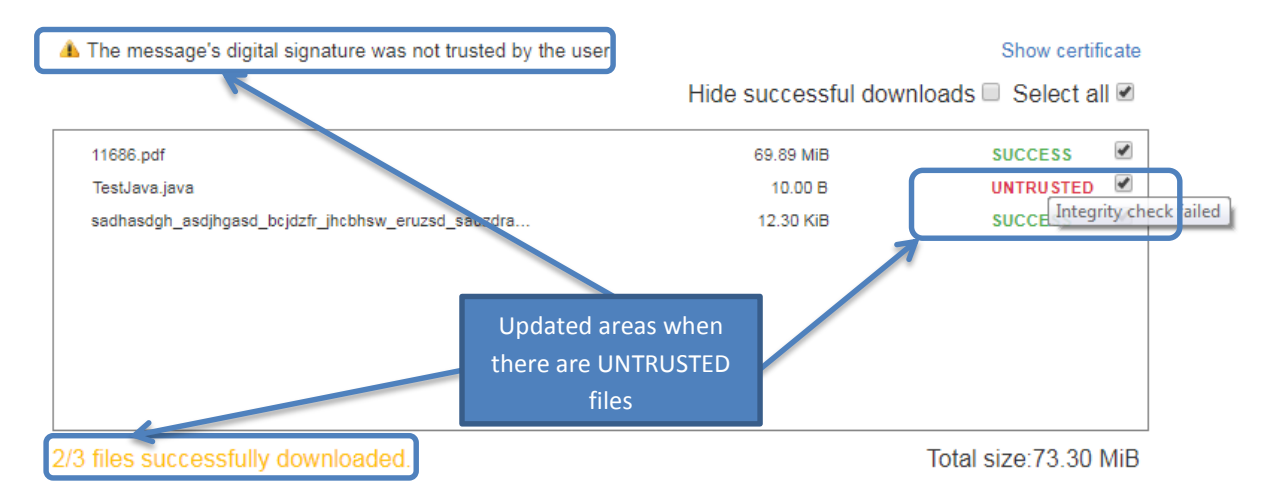

### <span id="page-11-0"></span>**6.4. Decrypting the files**

This section only concerns messages that have been sent using the recipient's public key for encryption.

In this case the list of files section will include the certificate information just above the file container:

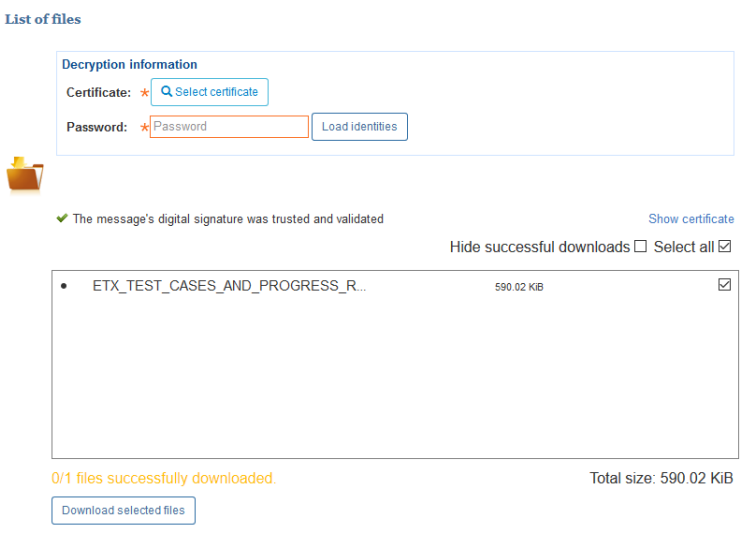

The User has to click on the  $\frac{Q \text{ Select Centificance}}{D}$  button in order to search for and select a certificate file. The User navigates to the location of the file and selects it:

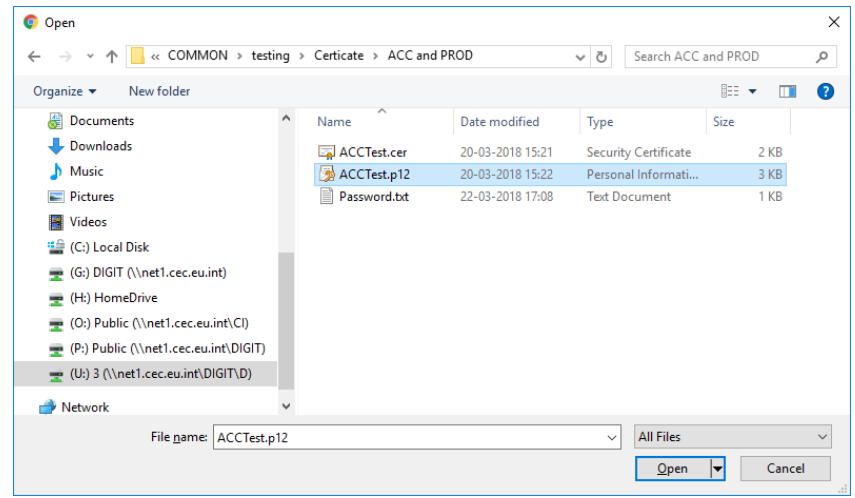

### <span id="page-12-0"></span>**6.4.1. Fill in the certificate password**

Once the User fills in the password and clicks on the  $\Box$  button, the system will show the information regarding the certificate's identities:

#### **List of files**

J

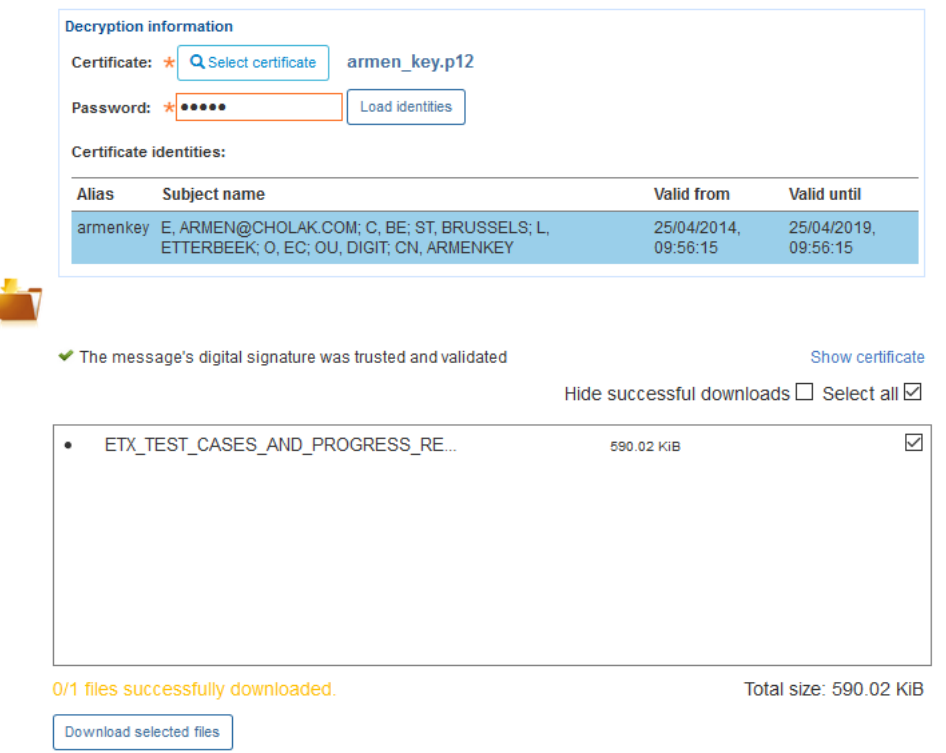

The certificate information for decryption will be validated once the User clicks on the button.

Download selected files

If the information regarding the certificate is not correct (wrong certificate or password) or is missing, the system will display the error messages above the decryption certificate information area:

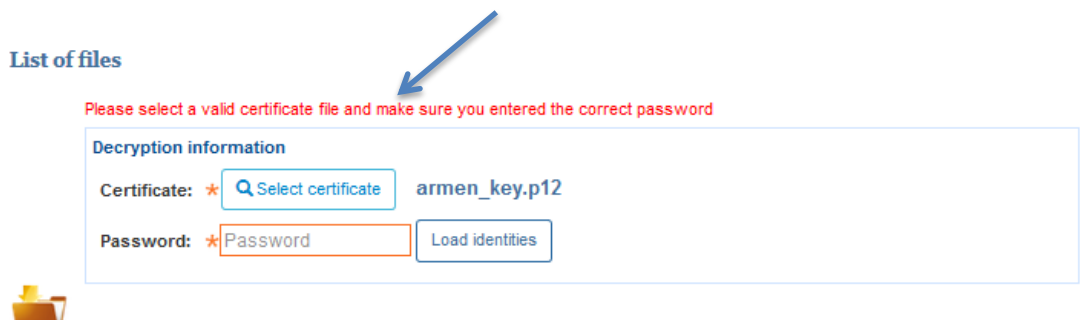

If the wrong certificate is provided, the User will not be able to download the files and the application will show the following message:

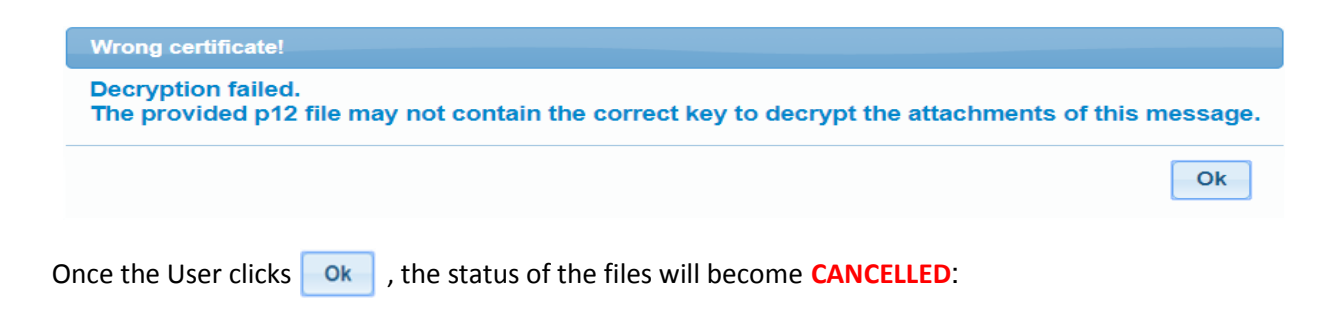

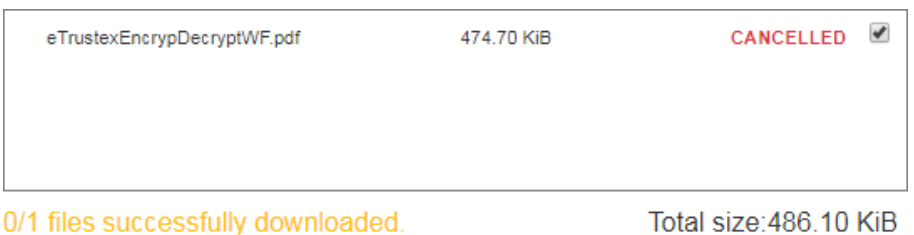

The User may now choose a different certificate and retry the download.

If the certificate and the password are correct, the status **SUCCESS** is shown for the downloaded files – please see the section **[6.2](#page-8-2) [Downloading files](#page-8-2)** above.

### <span id="page-14-0"></span>**7. Sending a new message**

In order to send a new message, the User has to click on the **button**, located on the top left of any of the views (Inbox, Sent or Draft).

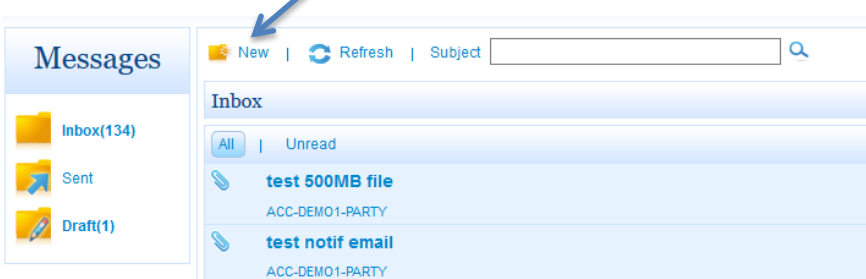

If the two Parties exchanging messages have an Interchange Agreement that allows the sending of encrypted messages (setup made by the eTrustEx Administrator), then the messages sent are automatically encrypted, without any additional action from the Sender. The levels of confidentiality are: 0 (no encryption required) and 2 (mandatory encryption).

In addition, the two Parties can exchange messages with the level of integrity 0 (optional signature) or 1 (mandatory signature).

Once clicking on the  $\mathbb{R}^{\text{New}}$  button, the below screen is shown and the User can choose the Sending Party ("To"), fill in the subject, add comments and upload the files.

The User can also check the box "Sign the message". In the below example, the signature is optional (integrity level is 0).

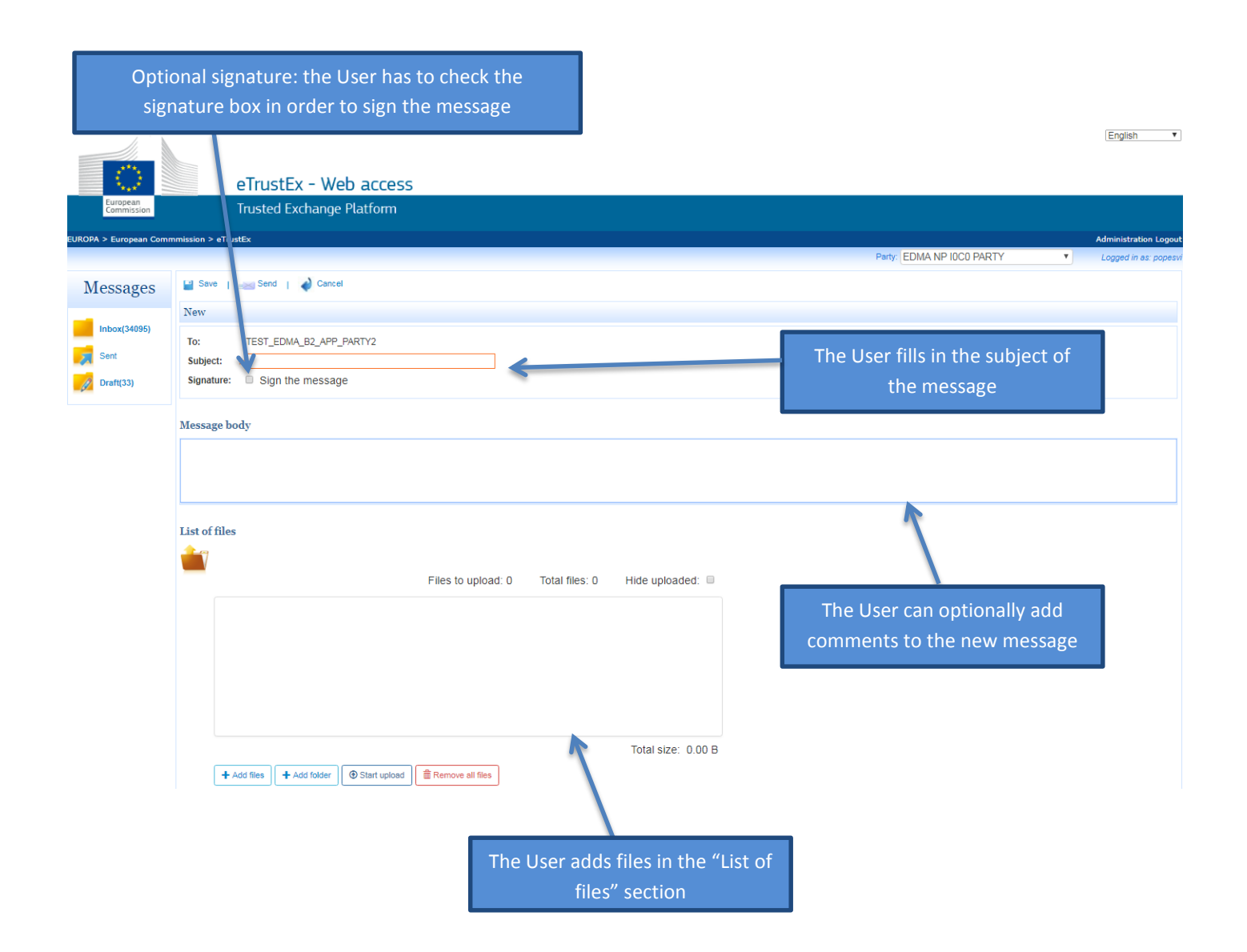

### <span id="page-16-0"></span>**7.1. Signing the message**

### <span id="page-16-1"></span>**7.1.1. Signature Section**

Signing a message can be optional or mandatory. The integrity (signature) level is defined when the eTrustEx Administrator is setting up the Interchange Agreement between the two Parties. The User interface and interaction when the signature is optional or mandatory is slightly different.

If the signature is required, the User will see the following fields in the "New" message view (the Signature check-box is ticked by default and the User cannot change it).

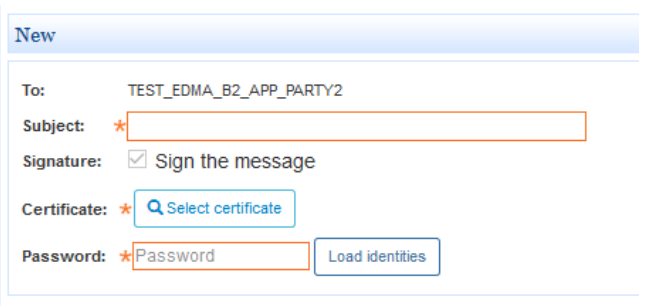

If the signature is optional, the User will only see the Signature check-box which is unticked. If the User wants to sign the message, the User has to tick the check-box and the other certificate fields will be displayed.

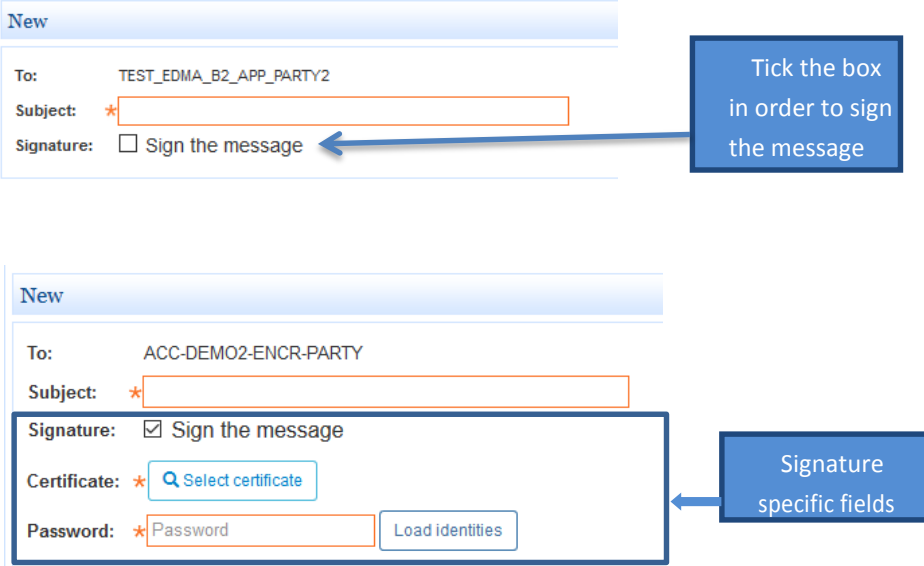

The User has to click on the  $\frac{q}{q}$  Select Certificate button in order to search for and select a certificate file. The User then has to navigate to the location of the certificate file and select it:

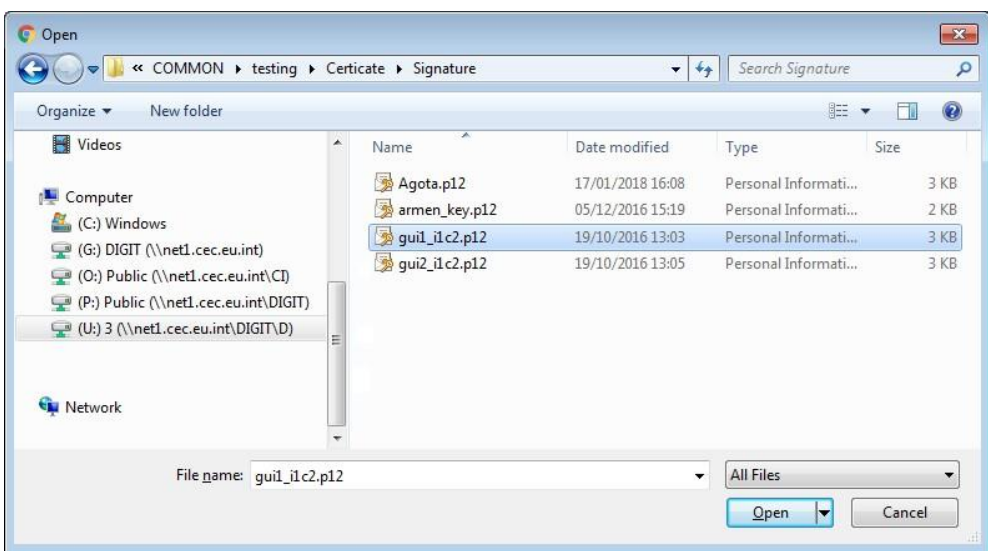

### <span id="page-17-0"></span>**7.1.2. Fill in the certificate password**

Once the User fills in the password and clicks on the  $\Box$  button, the system shows the information regarding the certificate's identities:

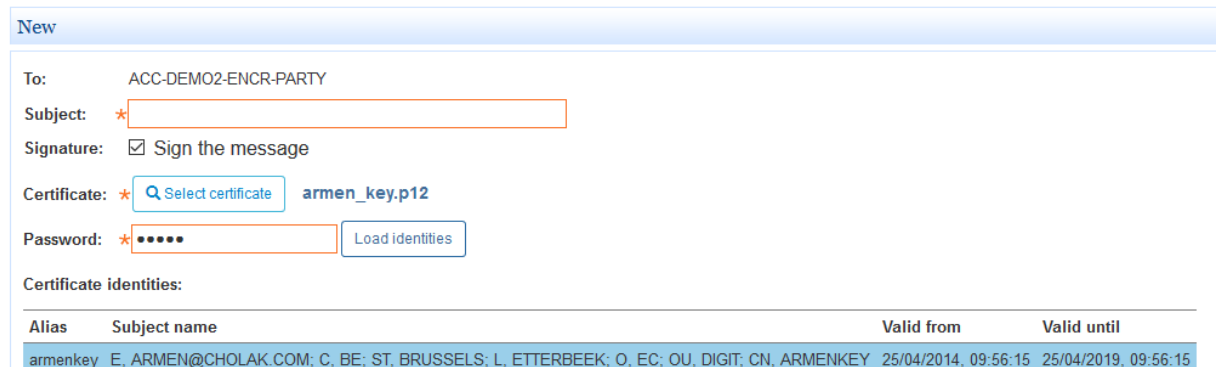

### <span id="page-17-1"></span>**7.1.3. Certificate Validation**

The certificate information will be validated once the User clicks on the **Send** button. If the User fills in a wrong certificate or password or does not fill in these two fields, the error messages resulting from

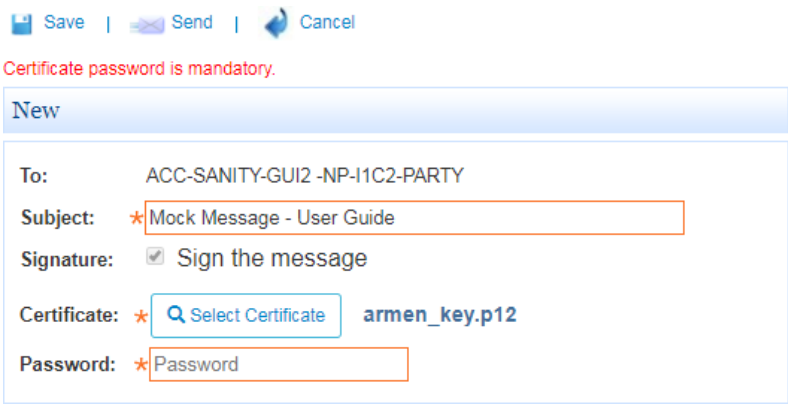

this validation are displayed at the top of the page, as shown in the following example:

# <span id="page-18-0"></span>**7.2. List of files section**

The User can add files to a message in the "List of files" section. The features available within the "List of files" section are explained below:

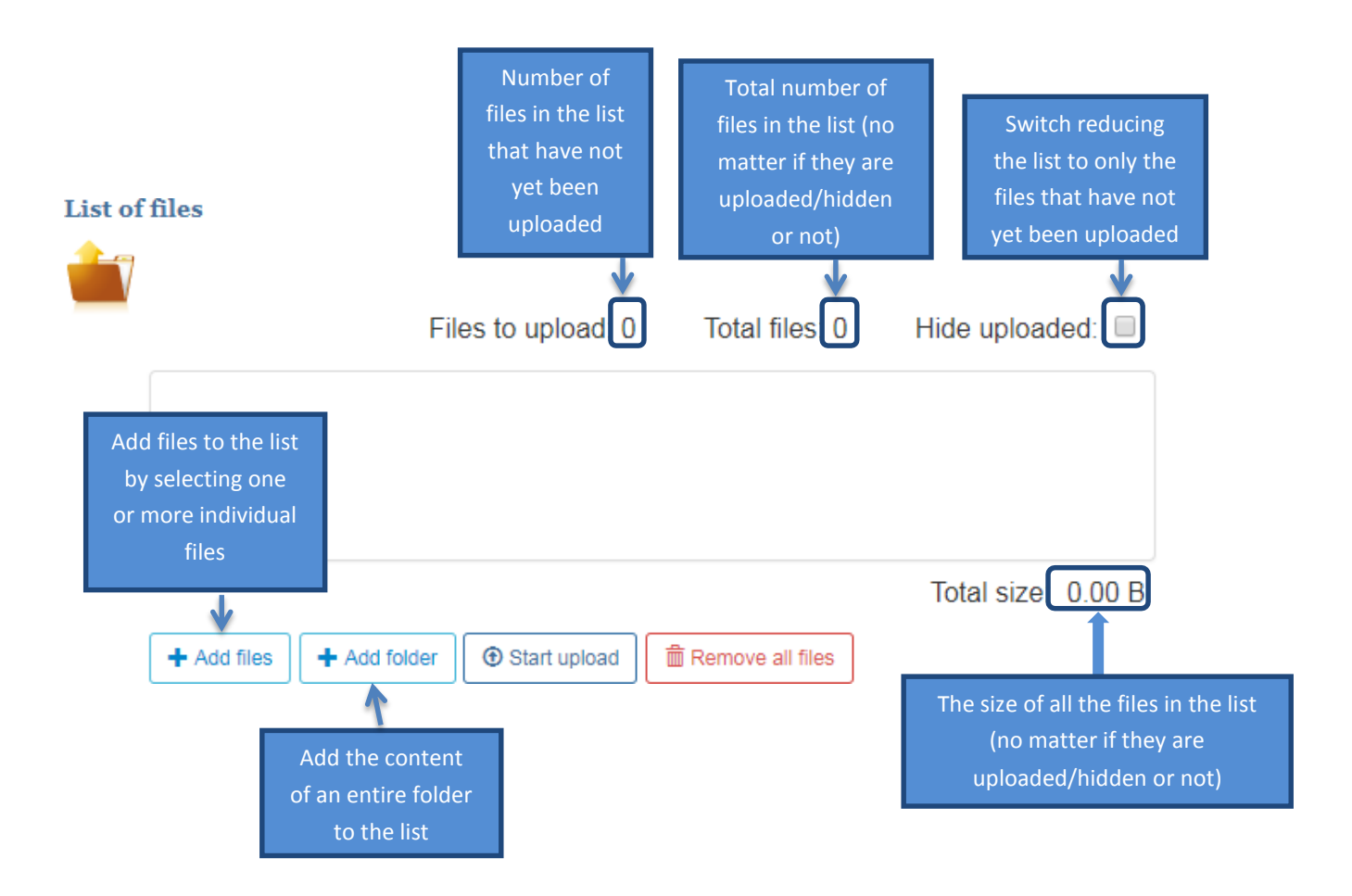

### <span id="page-18-1"></span>**7.2.1. Adding files to upload**

The User can add files to the list of files in three ways:

1. Drag and drop the files or the folders containing the files to the file area (all the files in the folder and all its subfolders are added to the list recursively):

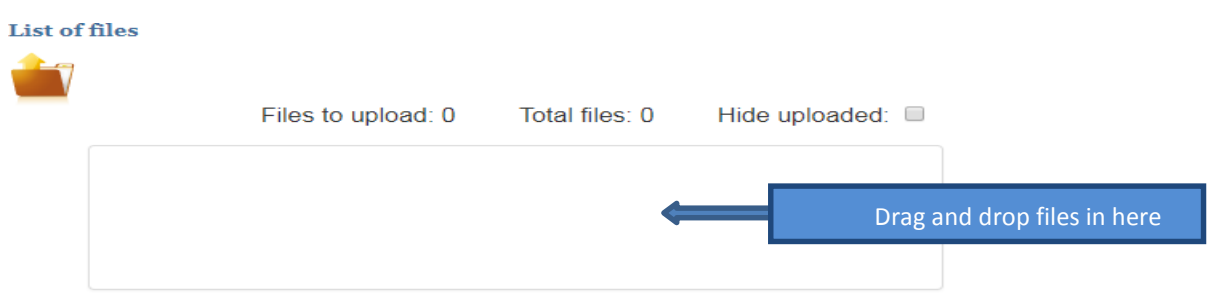

2. Via the  $\left| \frac{1 + \text{Add files}}{\text{bottom}} \right|$  button, the User can add one or more individual files:

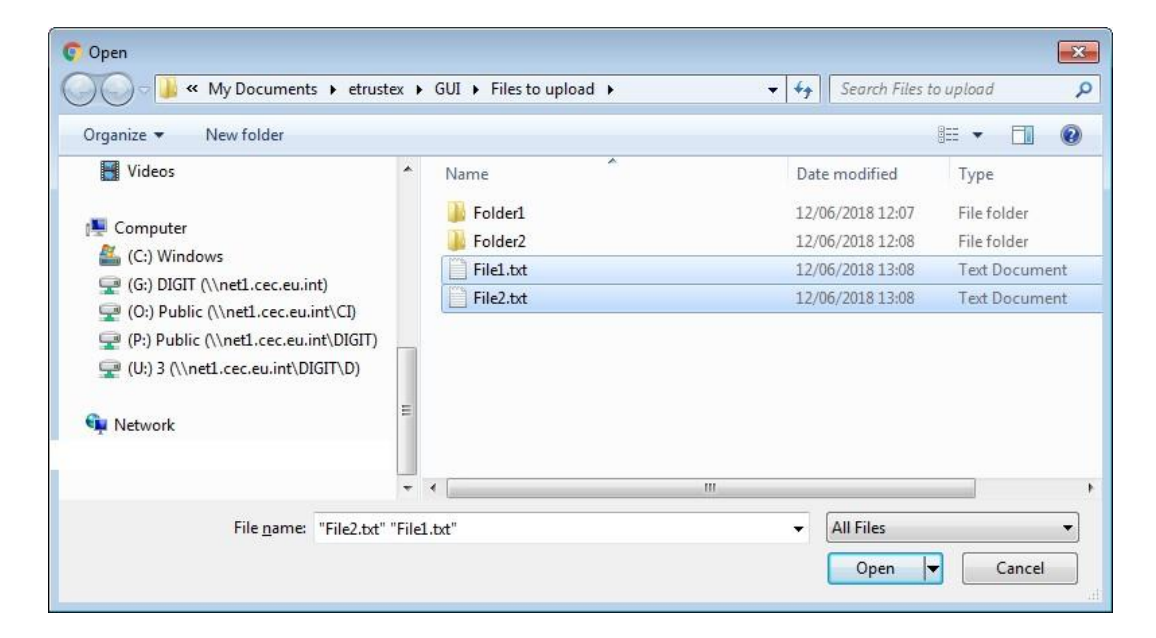

The above popup might vary based on the browser used and its version.

3. Via the  $\frac{1}{2}$  <sup>+ Add folder</sup> button, the User can add all the files from a selected folder, keeping the folder structure (it will also add the files from any subfolder):

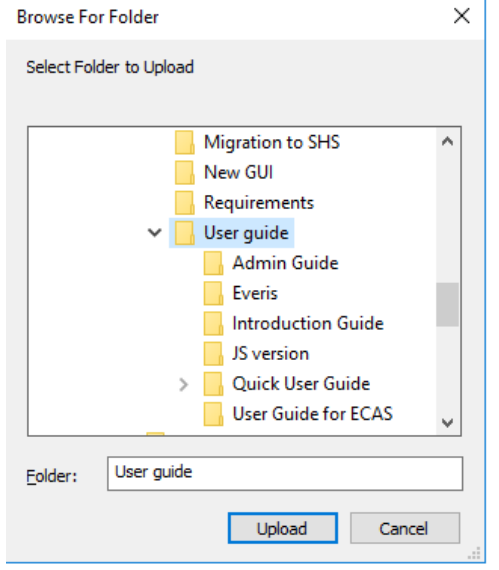

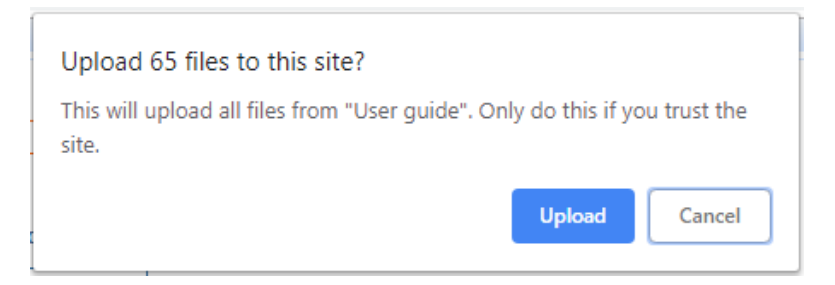

The above popups might vary based on the browser used and its version (some browsers will not display

the second popup at all). Clicking on the button in this popup will add the files to the list of files that need to be uploaded, keeping the tree-display of the folder.

The files will be then displayed in the list of files with no status associated. The User will be informed

**1** Start upload about the status of the files uploaded ("Success" or "Failed") only after clicking on the button. In the following example, the User added a folder with structure for the upload.

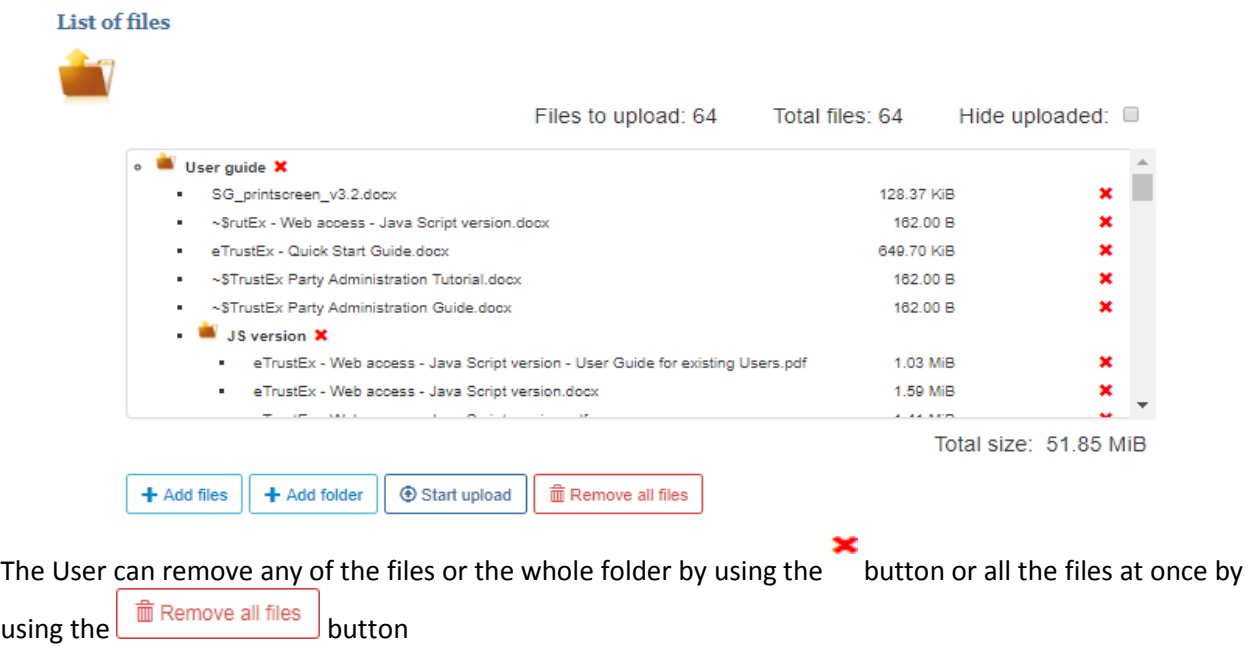

### <span id="page-20-0"></span>**7.2.2. Uploading the files**

In order to upload the files in the list, the User has to click on the  $\bigcirc$  Start upload button.

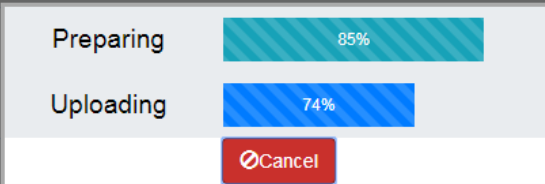

A popup showing the progress of the upload will appear on the screen:

If the User chooses to cancel the upload, the following progress bar will be shown while the cancellation is being executed (only the files that have not yet been uploaded will be cancelled – they will appear in

### the list with the status  $CANCELED$  ):

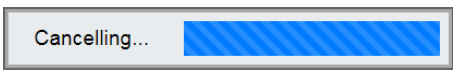

### The files that were successfully uploaded will appear in the list with status **SUCCESS**:

| Files to upload: 0                                                                   | Total files: 64        | Hide uploaded: 0 |   |
|--------------------------------------------------------------------------------------|------------------------|------------------|---|
| User guide X                                                                         |                        |                  |   |
| SG printscreen v3.2.docx<br>٠                                                        | 128.37 KiB             | <b>SUCCESS</b>   |   |
| ~SrutEx - Web access - Java Script version.docx<br>٠                                 | 162.00 B               | <b>SUCCESS</b>   |   |
| eTrustEx - Quick Start Guide.docx<br>٠                                               | 649.70 KiB             | <b>SUCCESS</b>   | × |
| ~STrustEx Party Administration Tutorial.docx<br>٠                                    | 162.00 B               | <b>SUCCESS</b>   | × |
| ~STrustEx Party Administration Guide.docx<br>٠                                       | 162.00 B               | <b>SUCCESS</b>   | × |
| ×.<br><b>JS version X</b>                                                            |                        |                  |   |
| eTrustEx - Web access - Java Script version - User Guide for existing Users.pdf<br>٠ | 1.03 MiB               | <b>SUCCESS</b>   | × |
| eTrustEx - Web access - Java Script version.docx<br>٠                                | 1.59 MiB               | <b>SUCCESS</b>   |   |
| $ -$                                                                                 | <b>ALCOHOL: NOTICE</b> |                  |   |

Total size: 51.84 MiB

In case there was a problem during the upload, the corresponding files will be displayed with status **FAILED**. Positioning the cursor over the status will display a tooltip indicating the cause of the error. Depending on the error shown by the system, the User can retry to upload the files or contact his/her Administrator.

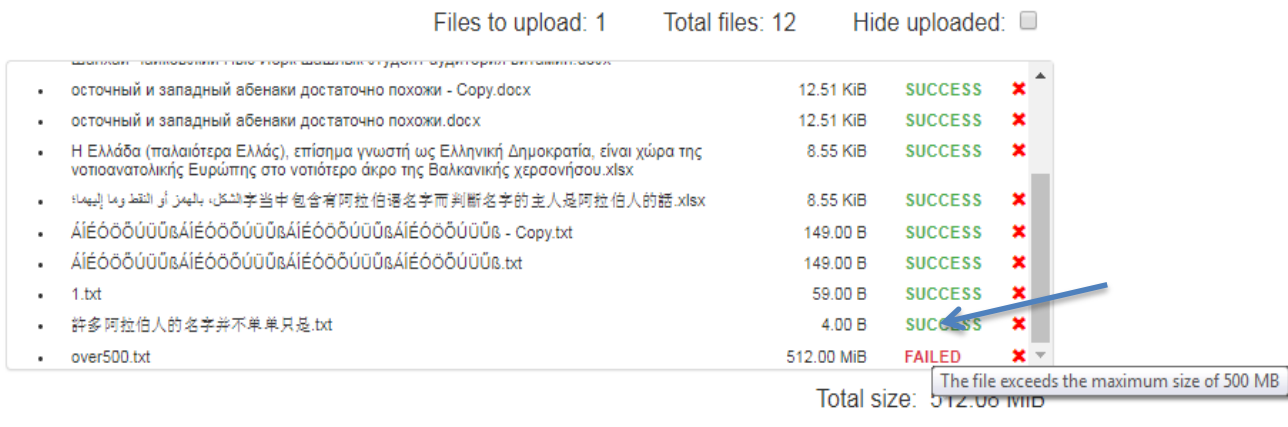

If there is no file to upload (or all files in the list have status **SUCCESS**) when clicking on the **+ Start upload** 

button, the User will see the following error message in a popup window:

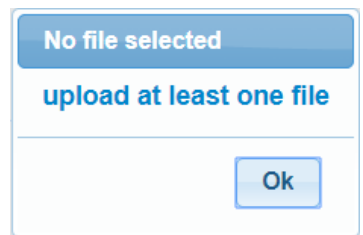

After uploading the files and signing the message (if required), the User can send the message by clicking on the  $\frac{1}{2}$  send button.

# <span id="page-22-0"></span>**8. Contact information**

For more information, please contact the eTrustEx Support Team, at **[EC-ETRUSTEX-](mailto:EC-ETRUSTEX-SUPPORT@ec.europa.eu)**[SUPPORT@ec.europa.eu](mailto:EC-ETRUSTEX-SUPPORT@ec.europa.eu) Standard Service: 8am to 6pm (normal EC working Days).